# **ipyflex Documentation**

*Release 0.1.2*

**Trung Le**

**Nov 29, 2021**

# **INSTALLATION AND USAGE**

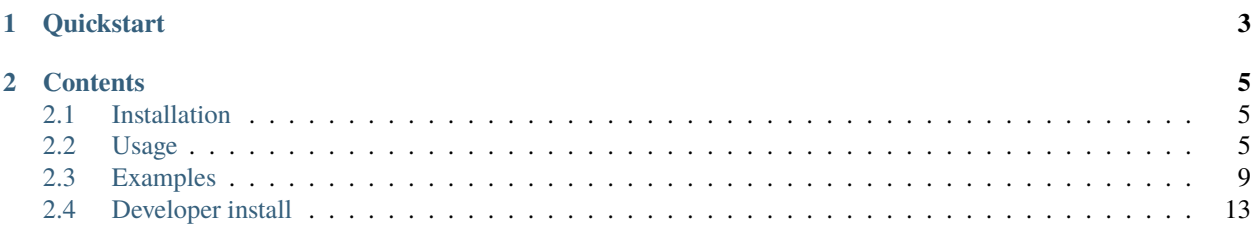

#### Version: 0.1.2

**ipyflex** aims to help users transform existing [Jupyter widgets](https://jupyter.org/widgets.html) into an interactive dashboard with a sophisticated layout without coding.

By being a Jupyter widget itself, **ipyflex** can be easily integrated with [Voila](https://github.com/voila-dashboards/voila) to deploy the dashboard.

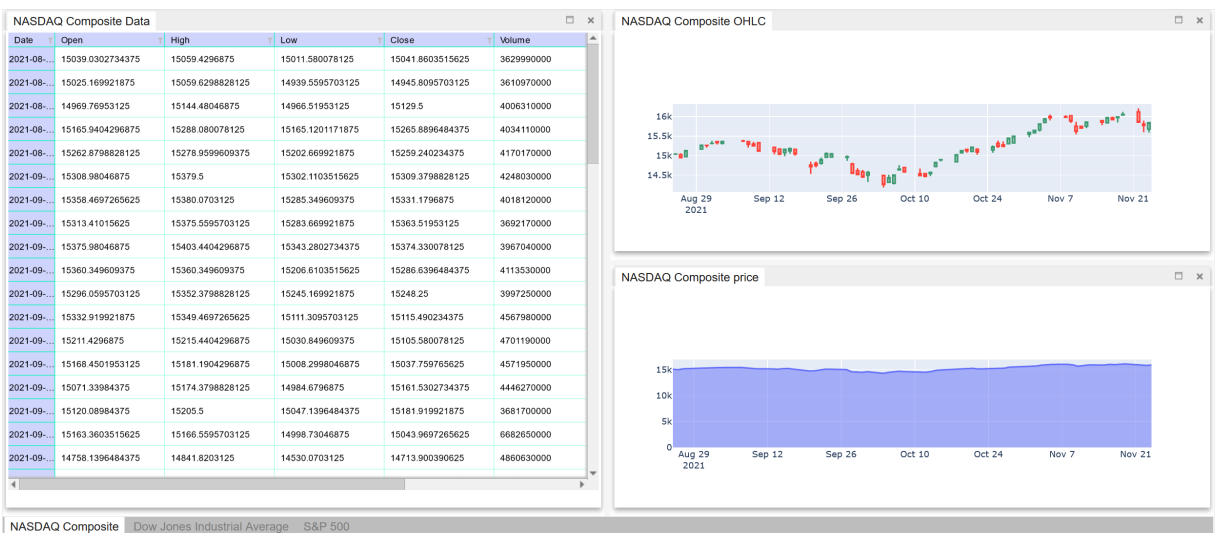

Stock indexes dashboard

Fig. 1: A **ipyflex** dashboard deployed with *Voila*.

## **CHAPTER**

# **ONE**

# **QUICKSTART**

<span id="page-6-0"></span>To get started with ipyflex, install with pip:

pip install ipyflex

or with conda:

conda install -c conda-forge ipyflex

#### **CHAPTER**

## **TWO**

# **CONTENTS**

## <span id="page-8-1"></span><span id="page-8-0"></span>**2.1 Installation**

The simplest way to install ipyflex is via pip:

pip install ipyflex

or via conda:

conda install -c conda-forge ipyflex

• If you installed via pip, and notebook version < 5.3, you will also have to install / configure the front-end extension as well. If you are using classic notebook (as opposed to Jupyterlab), run:

jupyter nbextension install [--sys-prefix / --user / --system] --py ipyflex jupyter nbextension enable [--sys-prefix / --user / --system] --py ipyflex

with the [appropriate flag.](https://jupyter-notebook.readthedocs.io/en/stable/extending/frontend_extensions.html#installing-and-enabling-extensions) If you are installing using conda, these commands should be unnecessary, but If you need to run them the commands should be the same (just make sure you choose the *–sys-prefix* flag).

• If you are using Jupyterlab <= 2, install the extension with:

```
conda install -c conda-forge yarn
jupyter labextension install @jupyter-widgets/jupyterlab-manager ipyflex
```
# <span id="page-8-2"></span>**2.2 Usage**

**ipyflex** is meant to be used with widgets based on [ipywidgets.](https://github.com/jupyter-widgets/ipywidgets/) The entry point of **ipyflex** is the *FlexLayout* class, it allows users to dynamically customize the layout and fill their dashboard from the existing widgets.

## **2.2.1 Create a dashboard from existing widgets**

The simplest way to create an **ipyflex** dashboard is to create a dictionary of existing widgets with the *keys* are the names of the widget and *values* are the instances of widgets and then use *FlexLayout* to compose the layout.

```
from ipyflex import FlexLayout
import ipywidgets as ipw
widgets = { 'Widget 1': ipw.HTML('<h1> Widget 1</h1>'),
              'Widget 2': ipw.HTML('<math>\langle h1\rangle Widget 2</math><math>\langle h1\rangle'),
              'Widget 3': ipw.HTML('<h1> Widget 3</h1>'),
              'Widget 4': ipw.HTML('<h1> Widget 4</h1>')
         }
dashboard = FlexLayout(widgets)
dashboard
```
Users can pass some configurations to the constructor of *FlexLayout* to set the template of the style of the dashboard:

```
dashed = FlexLayout(widgets,template = 'saved.json',
   style = {'height': '50vh', 'borderTop': '5px'},
   editable = False)
```
- *template*: the path to save template file, this file can be generated from the dashboard interface.
- *style*: CSS styles to be passed to the root element of the dashboard, it accepts any CSS rules but the keys need to be in *camelCase* format.
- *editable*: flag to enable or disable the editable mode. In non-editable mode, the toolbar with the *Save template* button is removed, tabs can not be removed, dragged, or renamed.

#### **FlexLayout interface**

*FlexLayout* interface is composed of three components:

- Toolbar: located at bottom of the interface, it contains the button to save the current layout template to disk.
- Section tab bar: a bar to hold the section tabs, it is located on top of the toolbar. A *FlexLayout* dashboard can contain multiple sections.
- Section display window: the activated section is shown in this window. Each section is can be composed of multiple widgets.

A typical interface is displayed in the figure below:

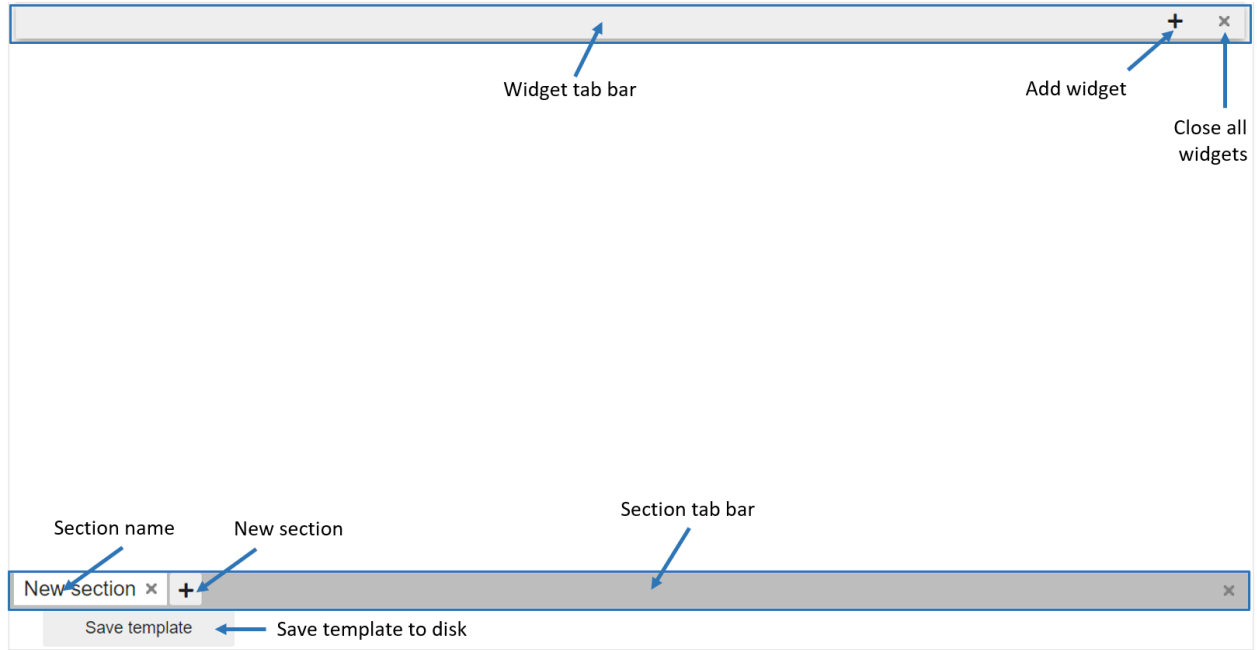

#### **Toolbar**

• **Save template**: save dashboard configuration into a *json* file in the current working folder. If *FlexLayout* is started with a template, the current template will be overwritten.

#### **Section tab bar**

• Uses can use **+** button to add a new section into the dashboard, a section is displayed as a tab in the section tab bar. Each section can be dragged to modify its position, double-clicked to rename, and removed with the **x** button.

#### **Section display window**

- A section is composed of multiple widgets, users can use the *add widget* button to add the predefined widgets into the section. The added widget will be displayed in the widget tab bar with the name taken from its key in the widget dictionary.
- A typical layout of a section with annotation for buttons is shown in the image below:

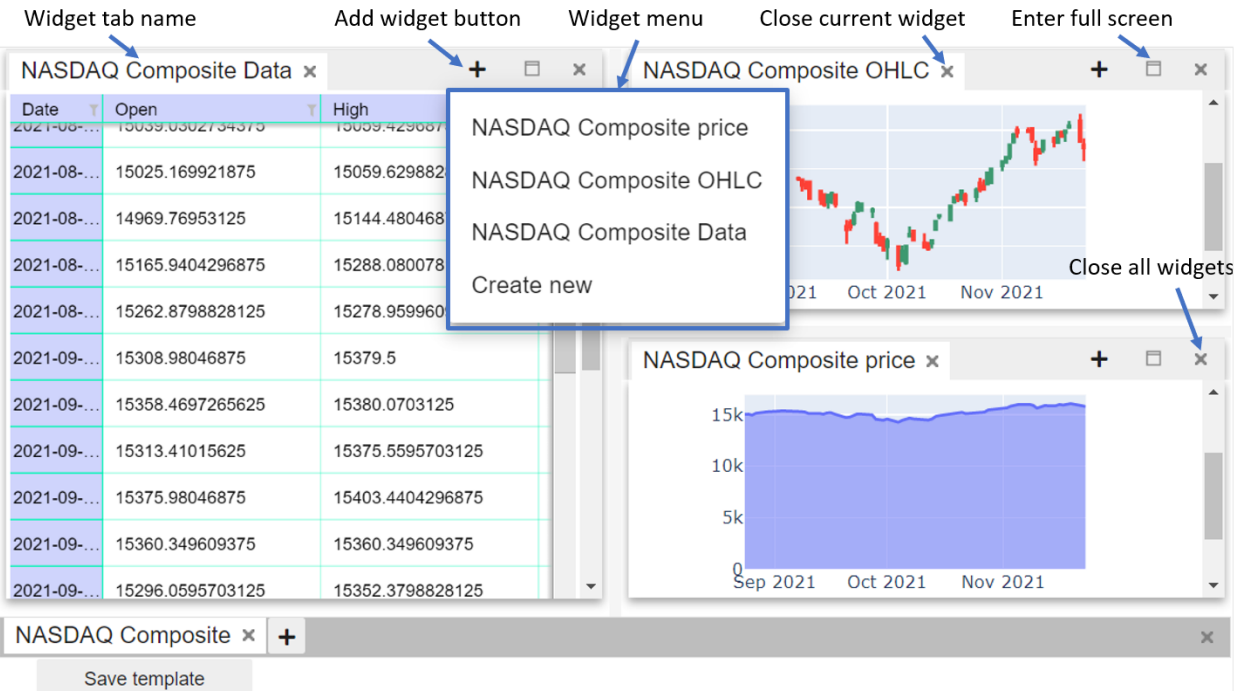

- The widget menu can be opened by the *add widget* button, it contains the keys of the widget dictionary defined in the constructor of *FlexLayout*. The *Create new* item in the widget menu is always available, it will be detailed in the next section.
- Right-click on the section name will give users options to show or hide the widget tab bar of this section.
- Users can customize the layout of a section by using drag and drop on each widget. The widgets can also be resized by dragging their borders.
- Users can change the name of the widget tab by double-clicking on the tab name.

### **2.2.2 Create a dashboard layout without widgets**

Even without widgets, users can still define a dashboard layout with *FlexLayout* and then fill the dashboard progressively. To do so, just use the *Create new* button in the widget menu to add widgets to the dashboard, the placeholder tabs will be created for the new widgets. Once the real widgets are ready, users can update the dashboard with add method:

```
dashboard = FlexLayout() # Create an empty dashboard
#Add a widget named `foo` to the dashboard by using `Create new` button
#Now add the real widget `foo_widget` to dashboard
dashboard.add('foo', foo_widget)
#The dashboard will be updated with the real widget.
```
# <span id="page-12-0"></span>**2.3 Examples**

This section contains several examples generated from Jupyter notebooks. The widgets have been embedded into the page for demonstrative purposes.

## **2.3.1 Ipygany example**

```
[1]: # This notebook is taken from https://github.com/QuantStack/ipygany/blob/master/examples/
     ˓→isocolor.ipynb
    # with adaptation to use with ipyflex
    import numpy as np
    from ipywidgets import FloatSlider, FloatRangeSlider, Dropdown, Select, VBox, AppLayout,.
     ˓→jslink
    from ipygany import Scene, IsoColor, PolyMesh, Component, ColorBar, colormaps
    from ipyflex import FlexLayout
    # Create triangle indices
    nx = 100ny = 100triangle_indices = np.empty((ny - 1, nx - 1, 2, 3), dtype=int)
    r = np.arange(nx * ny).readreshape(ny, nx)
    triangle_indices[:, :, 0, 0] = r[:-1, :-1]
    triangle_indices[:, :, 1, 0] = r[:-1, 1:]
    triangle_indices[:, :, 0, 1] = r[:-1, 1:]
    triangle_indices[:, :, 1, 1] = r[1:, 1:]
    triangle_indices[:, :, :, 2] = r[1:, :-1, None]
    triangle_indices.shape = (-1, 3)# Create vertices
    x = np.arange(-5, 5, 10/nx)y = np.arange(-5, 5, 10/ny)xx, yy = np.messagesize = True)z = np \cdot sin(xx**2 + yy**2) / (xx**2 + yy**2)vertices = np. empty((ny, nx, 3))
    vertices[:, :, \mathbb{0}] = xx
    vertices[:, :, 1] = yyvertices[:, :, 2] = zvertices = vertices.reshape(nx * ny, 3)
```
(continues on next page)

(continued from previous page)

```
height\_component = Component(name='value', array=z)mesh = PolyMesh(
        vertices=vertices,
        triangle_indices=triangle_indices,
        data={'height': [height_component]}
    \lambdaheight\_min = np.min(z)height_max = np.max(z)# Colorize by height
    colored_mesh = IsoColor(mesh, input='height', min=height_min, max=height_max)
    # Create a slider that will dynamically change the boundaries of the colormap
    colormap_slider_range = FloatRangeSlider(value=[height_min, height_max], min=height_min,␣
     ˓→max=height_max, step=(height_max - height_min) / 100.)
    jslink((colored_mesh, 'range'), (colormap_slider_range, 'value'))
    # Create a colorbar widget
    colorbar = ColorBar(colored_mesh)
    # Colormap choice widget
    colormap = Dropdown(
        options=colormaps,
        description='colormap:'
    )
    jslink((colored_mesh, 'colormap'), (colormap, 'index'))
    scene = Scene([colored_mesh])
    color = VBox([colormap, colorbar])
[2]: # Create the dictionary of widgets
    widgets = {'Viewer': scene,'Slider range': colormap_slider_range, 'Color map': color}
```

```
[3]: w = FlexLayout(widgets, style={'height':'620px'}, template = '3d.json', editable=False)
```
[4]: w

FlexLayout(children={'Viewer': Scene(children=[IsoColor(input='height', max=1.0, min=-0. ˓<sup>→</sup>21723236496763176, par...

[ ]:

### **2.3.2 Simple dashboard with chart**

```
[1]: from ipyflex import FlexLayout
    import ipywidgets as widgets
    import plotly.graph_objects as go
    import numpy
    import math
[2]: slider = widgets.FloatRangeSlider(description = 'Range')
[3]: omega = widgets.FloatSlider(description = 'Omega',value = 1)
[4]: fig = go. FigureWidget()
    fig.add_trace(go.Scatter(x=[],y=[]))
     fig.update_layout(title = 'Hello Ipyflex')
    fig.update_traces
    f = lambda t: math.sin(t)
    def compute(*ignore):
        min = slider.value[0]
        max = slider.value[1]
        x = numpy.arange(min, max, (max-min)/100)
        y = [f(\text{omega}.value^*]) for \text{in } x]fig.data[0].x= x
        fig.data[0].y= y
    slider.observe(compute, 'value')
    omega.observe(compute, 'value')
[5]: all_widgets = {'A slider widget':slider, 'Output result': fig, 'Another slider': omega}
[6]: w = FlexLayout(all_widgets, style={'height': '600px'}, template = './simple.json',␣
     ˓→editable=False)
    w
    FlexLayout(children={'A slider widget': FloatRangeSlider(value=(25.0, 75.0), description=
     ˓→'Range'), 'Output res...
[ ]:
```
[ ]:

#### **2.3.3 Stock indexes example**

```
[1]: import numpy as np
    import pandas as pd
    from ipydatagrid import DataGrid, TextRenderer, BarRenderer, Expr
    import ipydatagrid
    import time
    import plotly.graph_objects as go
    from ipyflex import FlexLayout
[2]: def create_graph(x, y, title, **kwargs):
        layout = go. Layout (
            autosize=True,
            height=300,
        \lambdafig = go.FigureWidget(data=go.Scatter(x=x,y=y,fill='tozeroy'), layout=layout)
        return fig
    def create_OHLC(data, title, **kwargs):
        layout = go. Layout (
            autosize=True,
            height=300,
        \lambdafig = go.FigureWidget(data=go.Candlestick(x=data.index,
                            open=data['Open'],
                            high=data['High'],
                            low=data['Low'],
                            close=data['Close']), layout=layout)
        fig.update(layout_xaxis_rangeslider_visible=False)
        return fig
    cotton_candy = {
        "header_background_color": "rgb(207, 212, 252, 1)",
        "header_grid_line_color": "rgb(0, 247, 181, 0.9)",
        "vertical_grid_line_color": "rgb(0, 247, 181, 0.3)",
        "horizontal_grid_line_color": "rgb(0, 247, 181, 0.3)",
        "selection_fill_color": "rgb(212, 245, 255, 0.3)",
        "selection_border_color": "rgb(78, 174, 212)",
        "header_selection_fill_color": "rgb(212, 255, 239, 0.3)",
        "header_selection_border_color": "rgb(252, 3, 115)",
        "cursor_fill_color": "rgb(186, 32, 186, 0.2)",
        "cursor_border_color": "rgb(191, 191, 78)",
    }
    def create_widget(data):
        widgets = {}
        for ticker, value in data.items():
            index = value.index
            \_price = create\_graph(index, value.Close, f'{iticker}',labels=["Open","High", "Low", "Close"])
            _ohlc = create_OHLC(value, f'_{ticker} 0HLC')datagrid = DataGrid(value, base_row_size=32, base_column_size=150, layout={
     ˓→"height": "630px"}) (continues on next page)
```
(continued from previous page)

```
datagrid.grid_style = cotton_candy
              wide[f'_{t}icker] price'] = _price
              wide[f'_{t}icker] OHLC'] = _ohlc
              widedilde{f'_{t}}icker} Data'] = datagrid
         return widgets
[3]: import yfinance as yahooFinance
     tickers = ['^{\text{A}}\text{IXIC}', '^{\text{A}}\text{DJI}', '^{\text{A}}\text{GSPC}']tickers_name = {'^IXIC':'NASDAQ Composite', '^DJI':'Dow Jones Industrial Average', '^GSPC
     \rightarrow ': 'S&P 500'}
     data = \{\}for ticker in tickers:
         info = yahooFinance.Ticker(ticker)
         name = tickers_name[ticker]
         data[name] = info.history(period="3mo")
[4]: widgets = create_widget(data)
[5]: a = FlexLayout(widgets, style={'height':'700px'}, template='stock.json', editable=False)
[6]: a
     FlexLayout(children={'NASDAQ Composite price': FigureWidget({
          'data': [{'fill': 'tozeroy',
                     '...
[ ]:
```
# <span id="page-16-0"></span>**2.4 Developer install**

To install a developer version of ipyflex, you will first need to clone the repository:

```
git clone https://github.com/trungleduc/ipyflex
cd ipyflex
```
Create a dev environment:

```
conda create -n ipyflex-dev -c conda-forge nodejs yarn python jupyterlab
conda activate ipyflex-dev
```
Install the python. This will also build the TS package:

pip install -e ".[test, examples]"

When developing your extensions, you need to manually enable your extensions with the notebook / lab frontend. For lab, this is done by the command:

```
jupyter labextension develop --overwrite .
yarn run build
```
For classic notebook, you need to run:

```
jupyter nbextension install --sys-prefix --symlink --overwrite --py ipyflex
jupyter nbextension enable --sys-prefix --py ipyflex
```
Note that the *–symlink* flag doesn't work on Windows, so you will here have to run the *install* command every time that you rebuild your extension. For certain installations you might also need another flag instead of *–sys-prefix*, but we won't cover the meaning of those flags here.

## **2.4.1 How to see your changes**

#### **Typescript:**

If you use JupyterLab to develop then you can watch the source directory and run JupyterLab at the same time in different terminals to watch for changes in the extension's source and automatically rebuild the widget:

```
# Watch the source directory in one terminal, automatically rebuilding when needed
yarn run watch
# Run JupyterLab in another terminal
jupyter lab
```
After a change wait for the build to finish and then refresh your browser and the changes should take effect.

#### **Python:**

If you make a change to the python code then you will need to restart the notebook kernel to have it take effect.